# GroSum

## Quick Guide

## **Employee View of Final Appraisal**

- 1. Employee receives email that appraisal is completed and the employee can now view appraisal and complete the acceptance process.
- 2. Employee logs into PMS & goes to dashboard

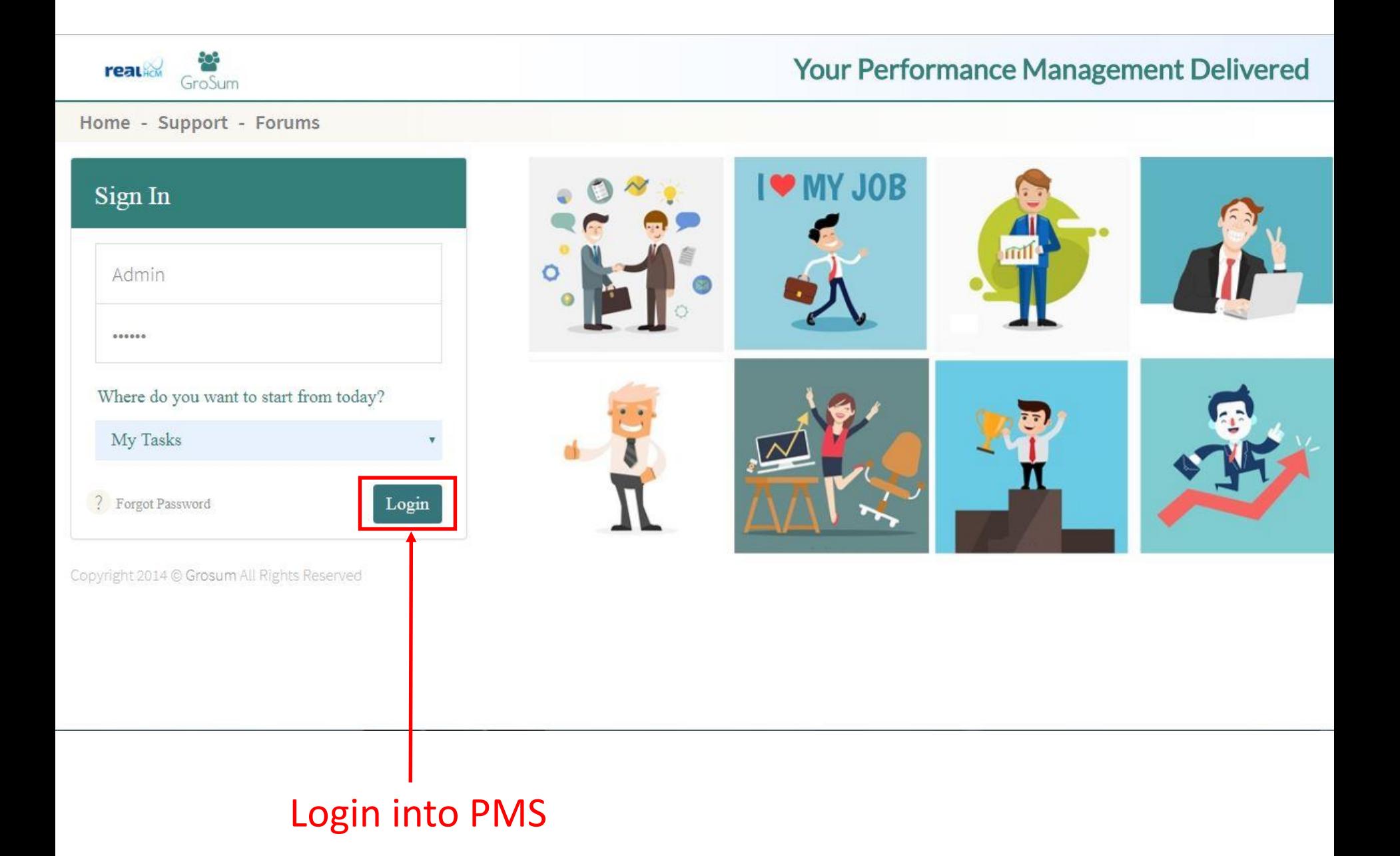

#### Go to Dashboard

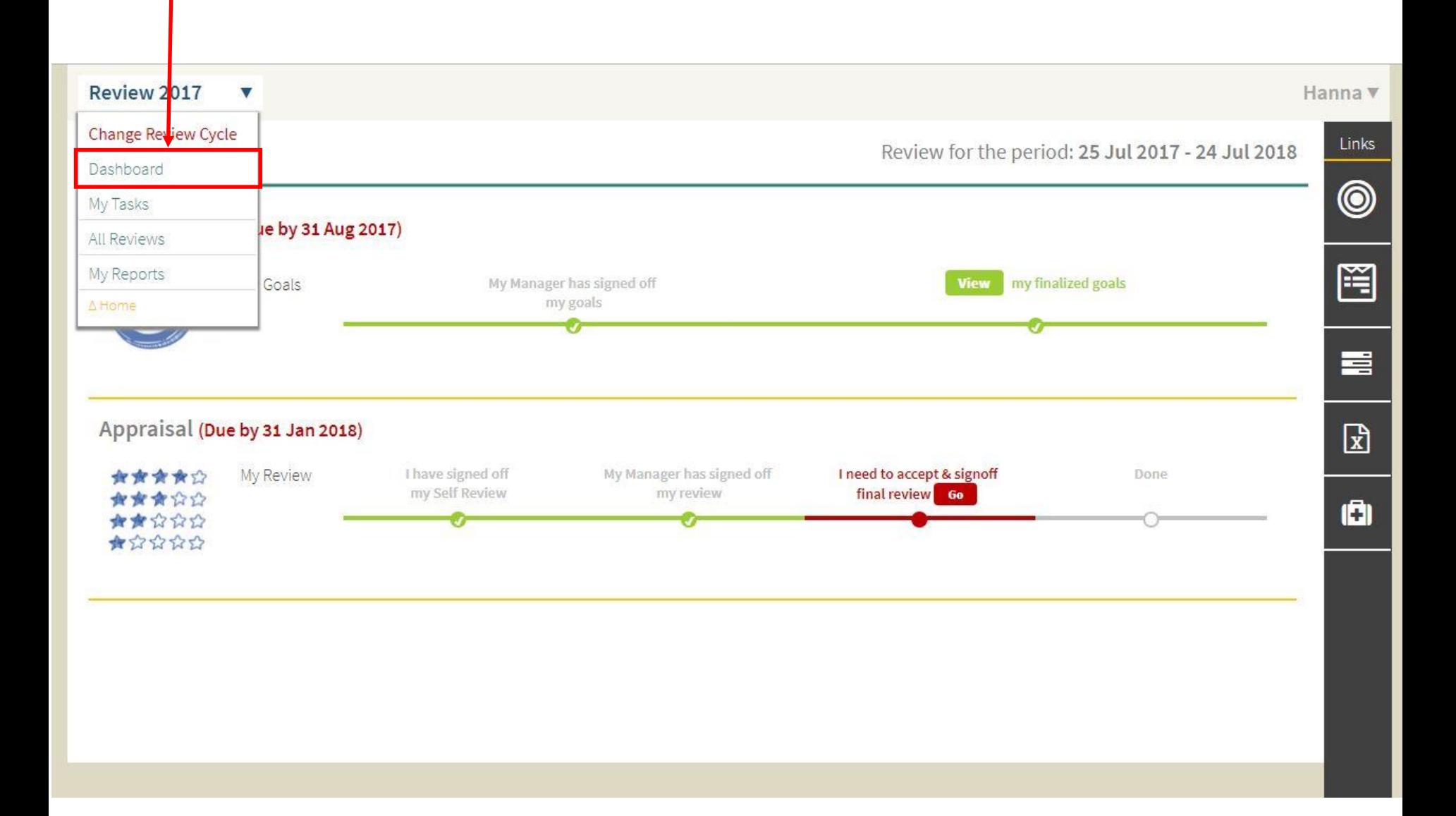

- 3. Under Appraisal, Employee sees a red link I need to accept & signoff Review GO
- 4. Employee clicks the link to start acceptance of review

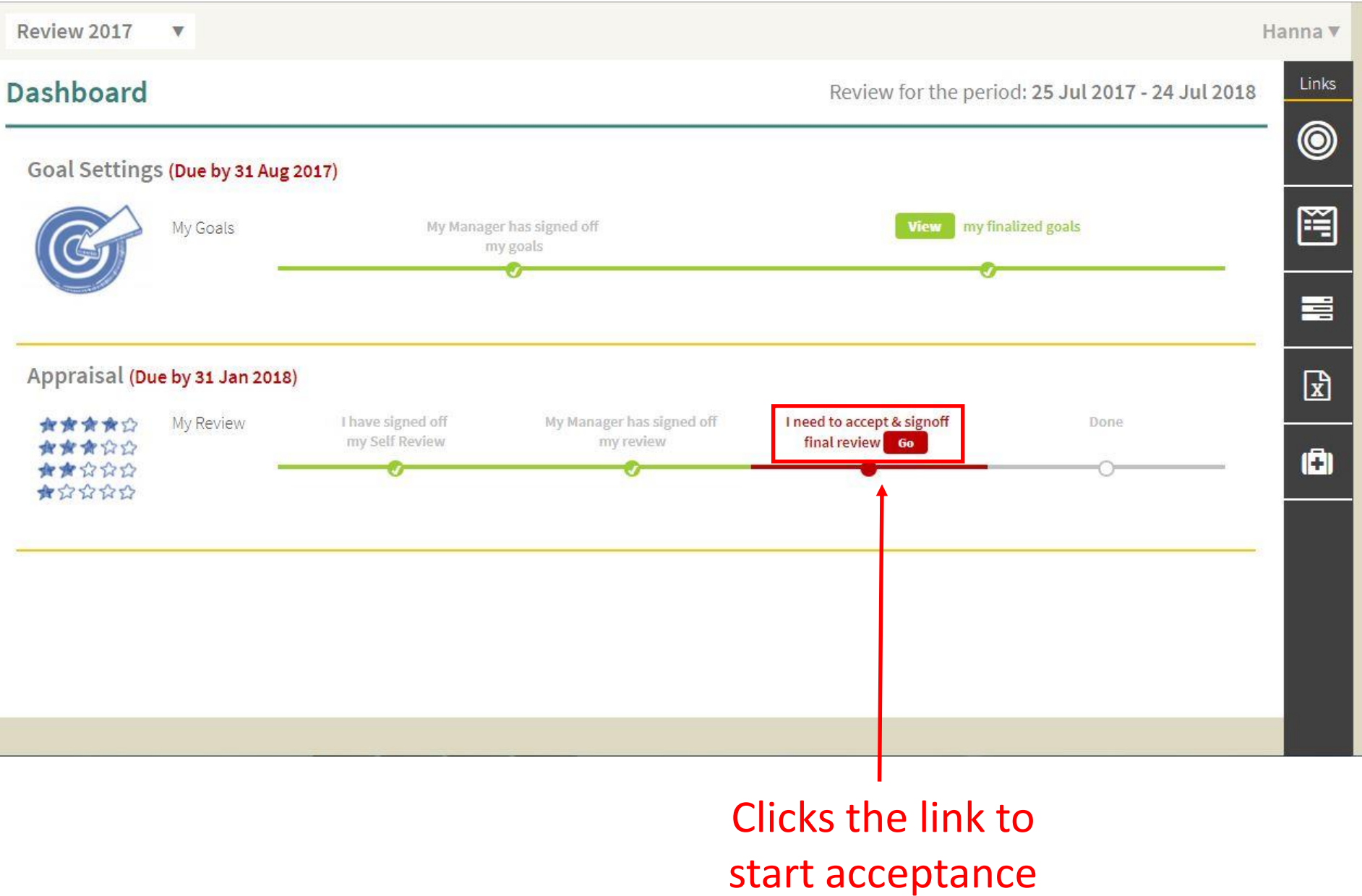

- 5. In the Acceptance screen, the employee can see summary details of the employee's self-appraisal & final appraisal by Appraiser & Reviewer.
- 6. The Employee clicks on Ratings to view ratings to objectives & competencies.

#### Click on Ratings

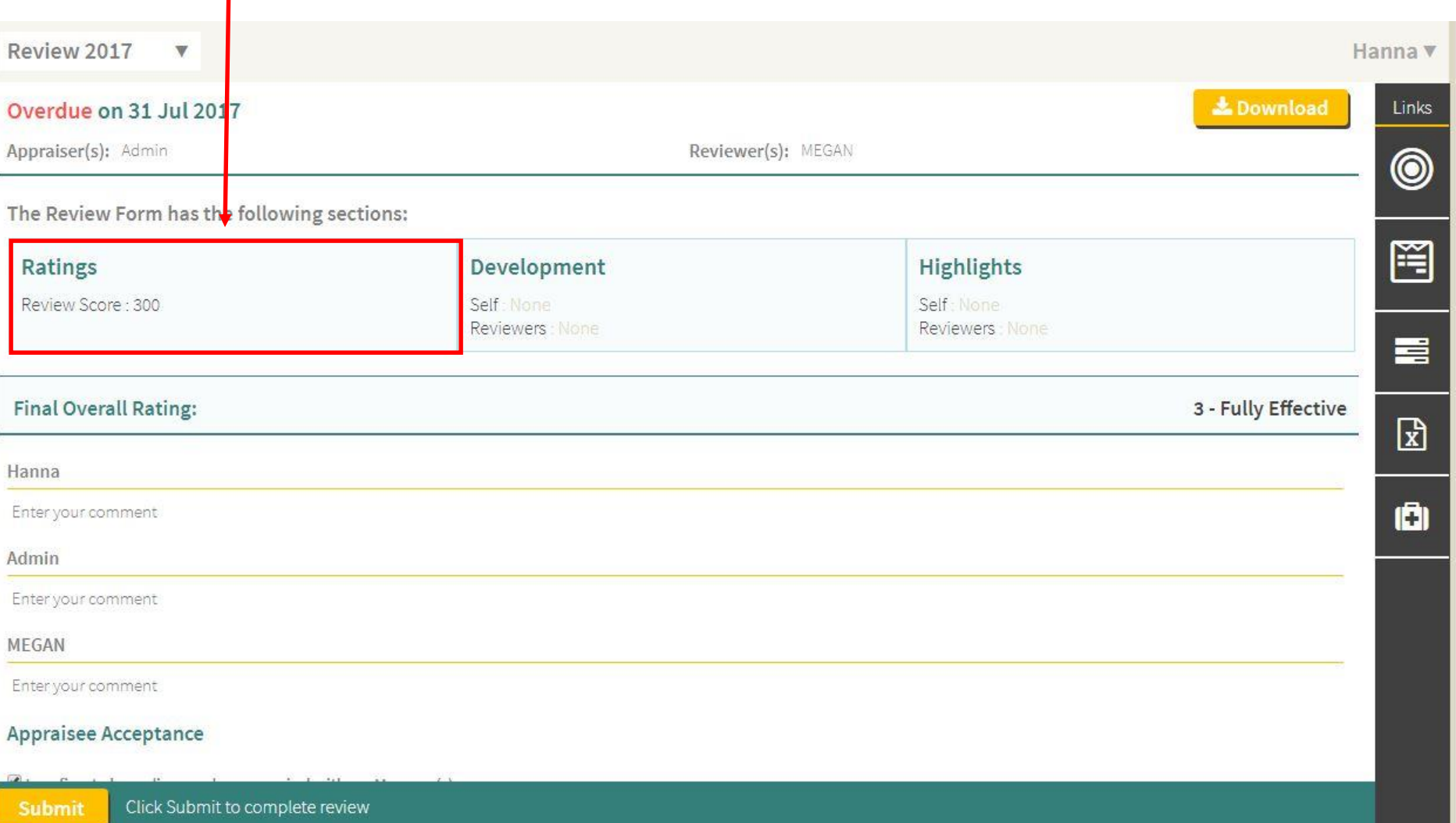

7. In the Ratings section, the employee can see the list of objectives and the employee and final ratings against each. For measurable goals, the employee can see the actual performance against the set target and the corresponding ratings.

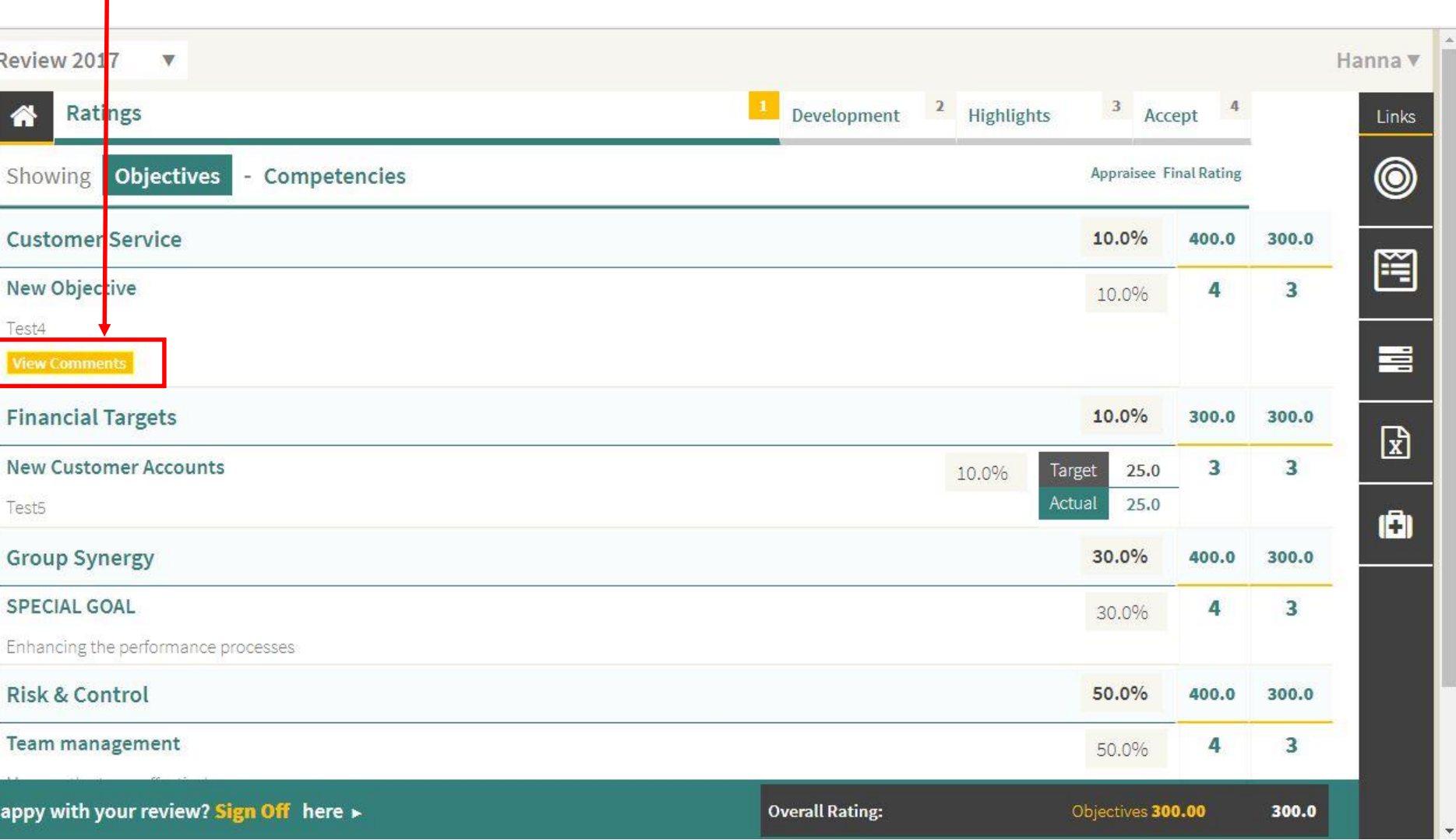

#### Click on View Comments

8. For each objective, the employee can view comments - details the employee, appraiser & Reviewer has added - comments, accomplishments, etc.

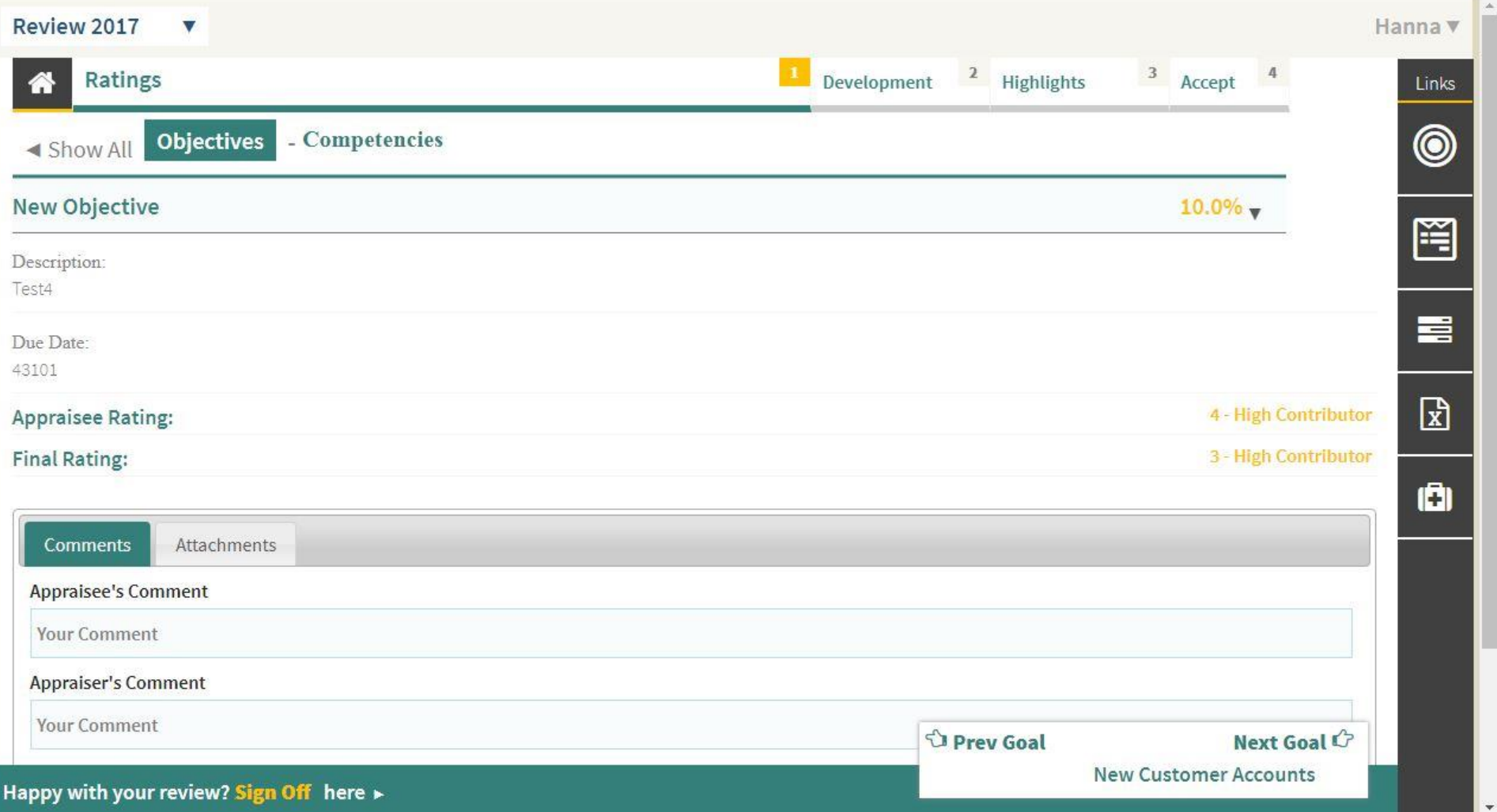

9. Next, the employee can view inputs on the development & the other sections.

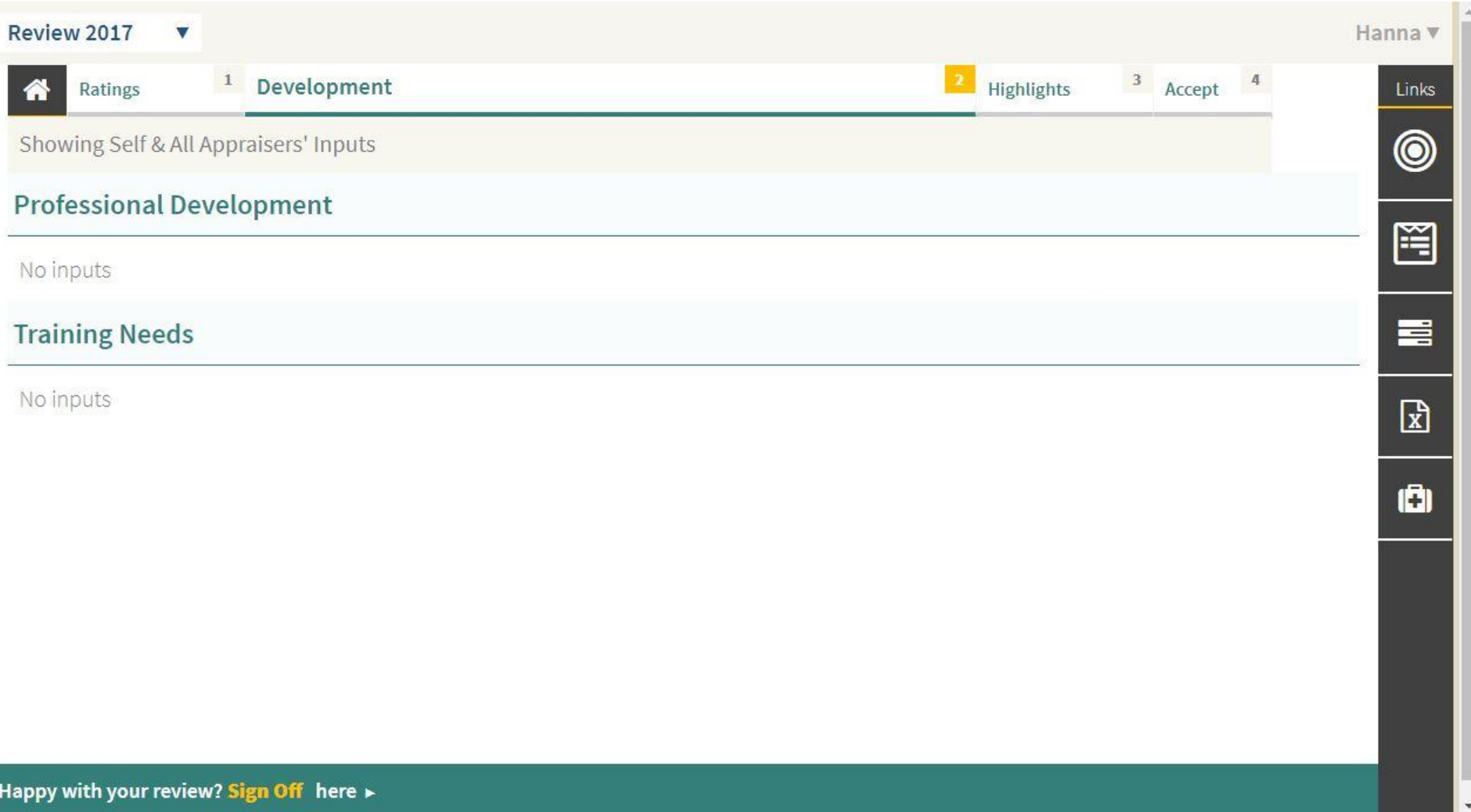

- 10. Finally, the employee can see overall comments by appraiser, reviewer & final overall rating.
- 11. Once the employee completes viewing all inputs, the employee can choose to agree or disagree to the appraisal.

#### **Employee Acceptance**

- 1. If employee agrees to the Appraisal, the employee checks that he/she has discussed the appraisal with the Manager
- 2. The Employee then clicks on agree, provides final comments, if any, and then clicks on Submit to complete the appraisal process. Enter your

comments

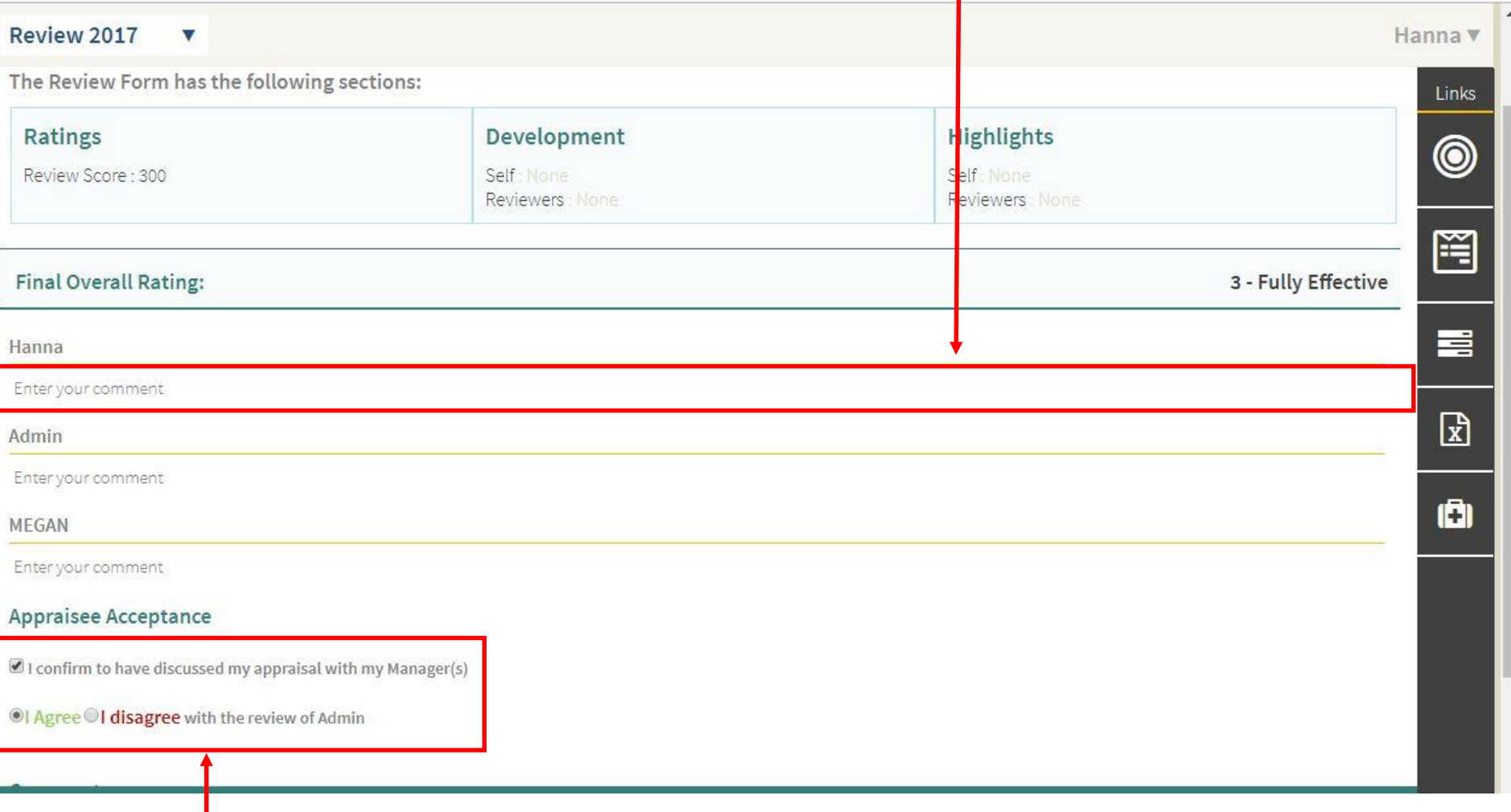

#### Click on agree and SUBMIT

#### Your Review is over

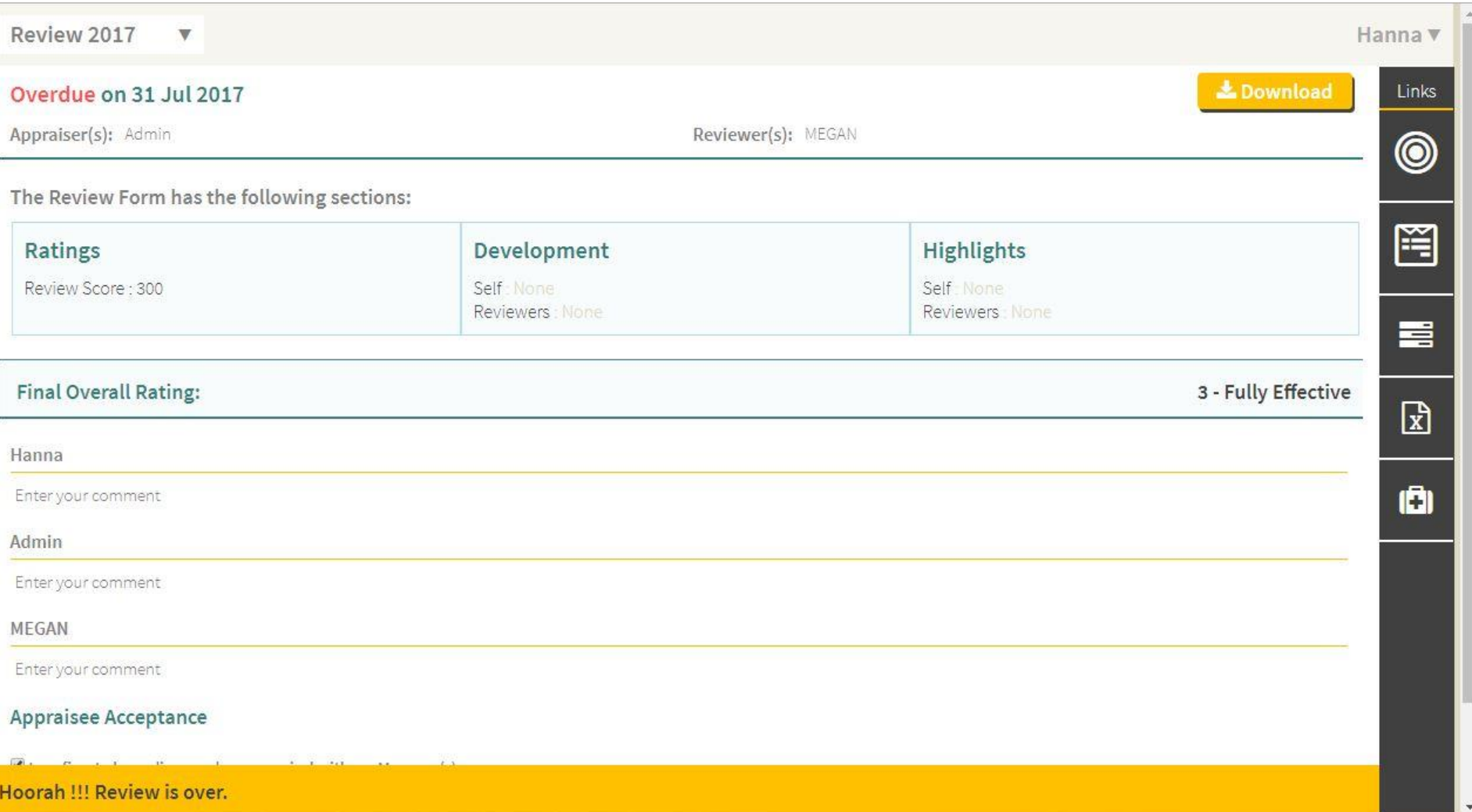

#### **Employee Disagreement**

- 1. If employee disagrees to the Appraisal, the employee can disagree. In this case, a window will open where employee will be required to add comments on why he/she is disagreeing to the appraisal process.
- 2. On clicking on Submit, the appraisal form is locked and the Appraiser, Reviewer & HR is notified that the employee has disagreed.
- 3. If the employee tries to disagree more than 2 times, then the appraisal form is locked & HR is notified by email that the employee has disagreed more than the limit.
- 4. Once Appraiser is notified of employee disagreement, the appraisal form is unlocked – the Appraiser can make changes to ratings and then submit to Reviewer for review.
- 5. The Reviewer is notified by email of Appraiser submission. The Reviewer can then view reasons for disagreement, changes to appraisal and finally submit for employee acceptance again.

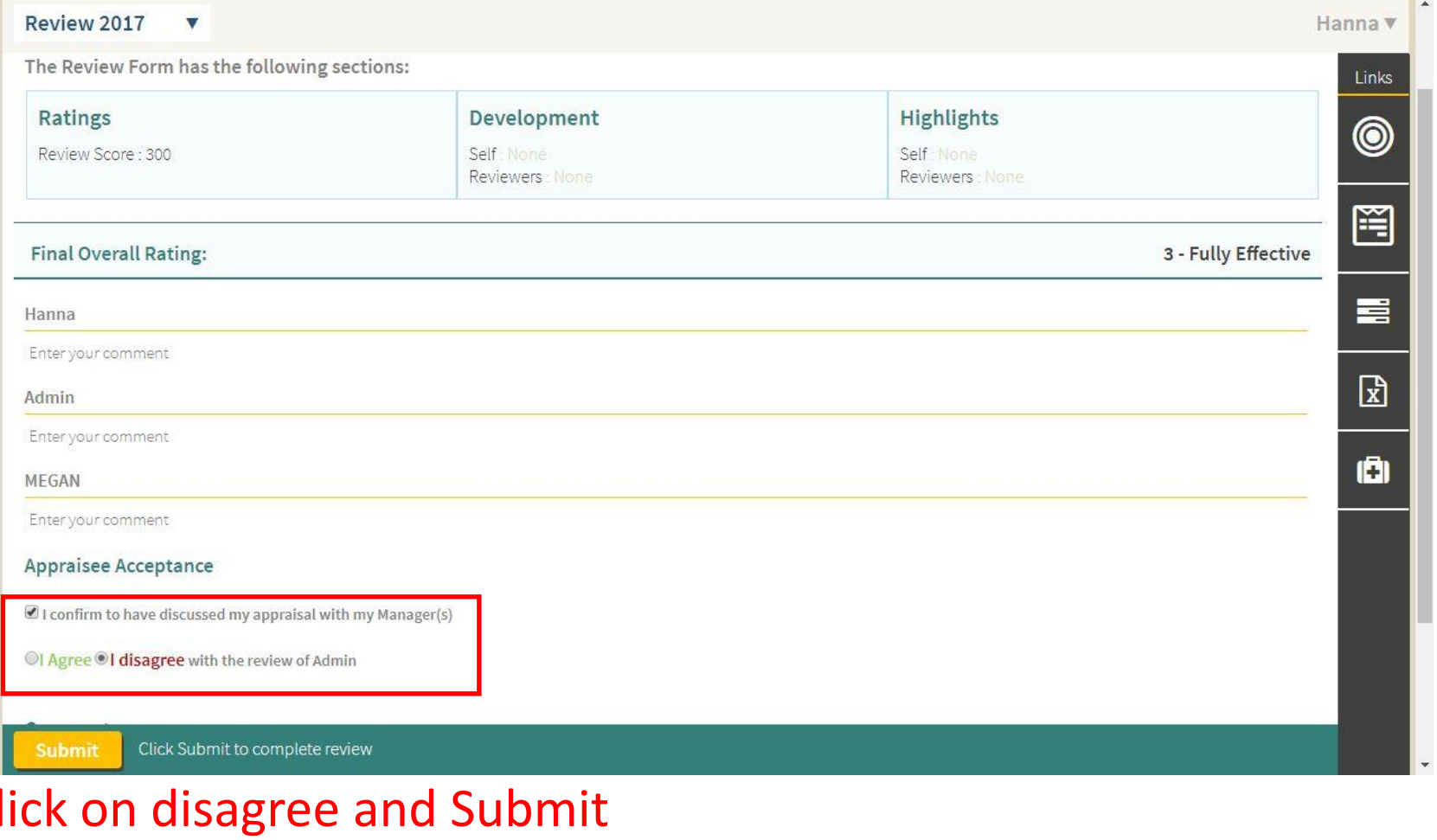

#### Enter your comments

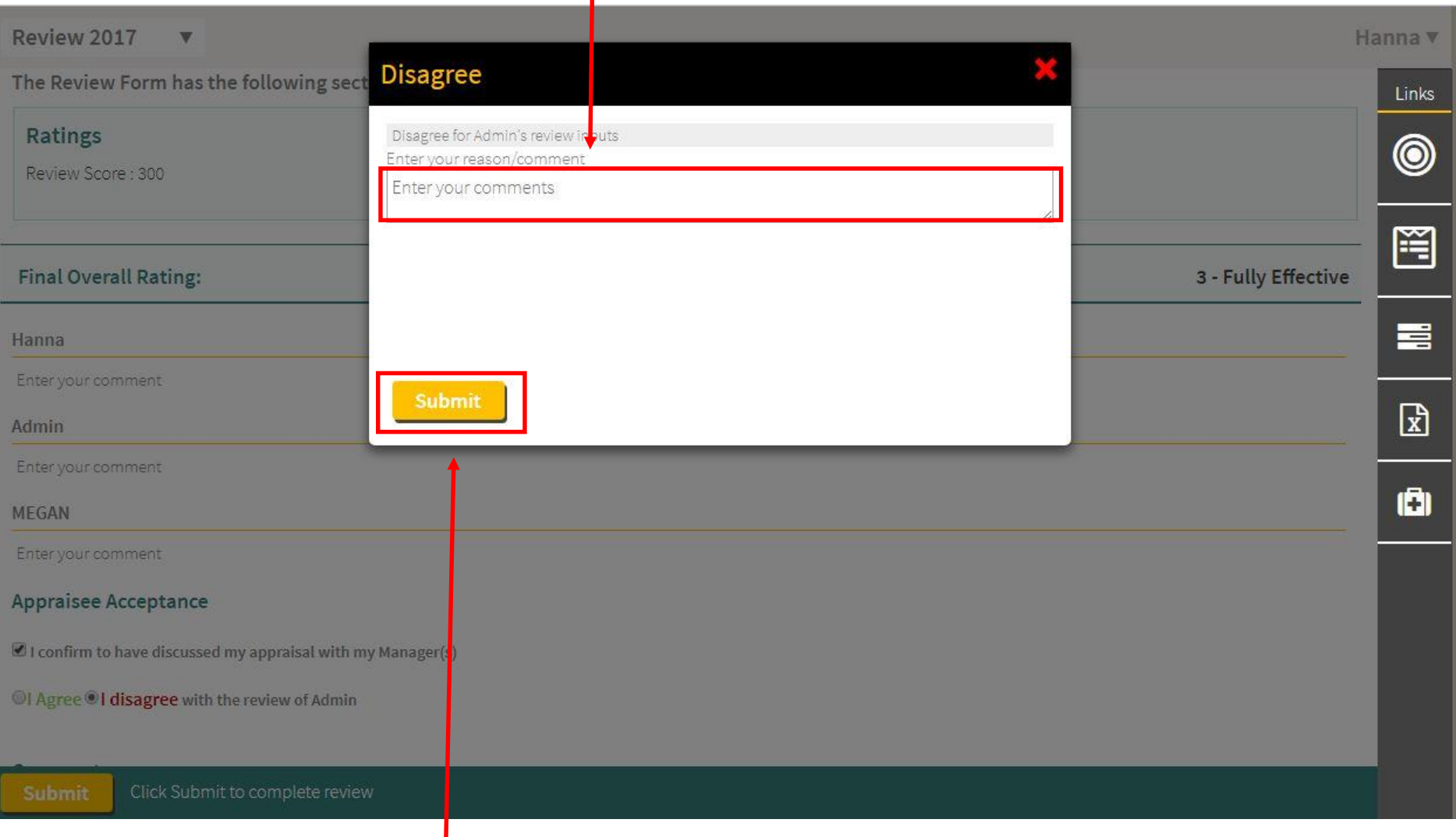

### Click SUBMIT

i

## GroSum

### You are an Expert Now

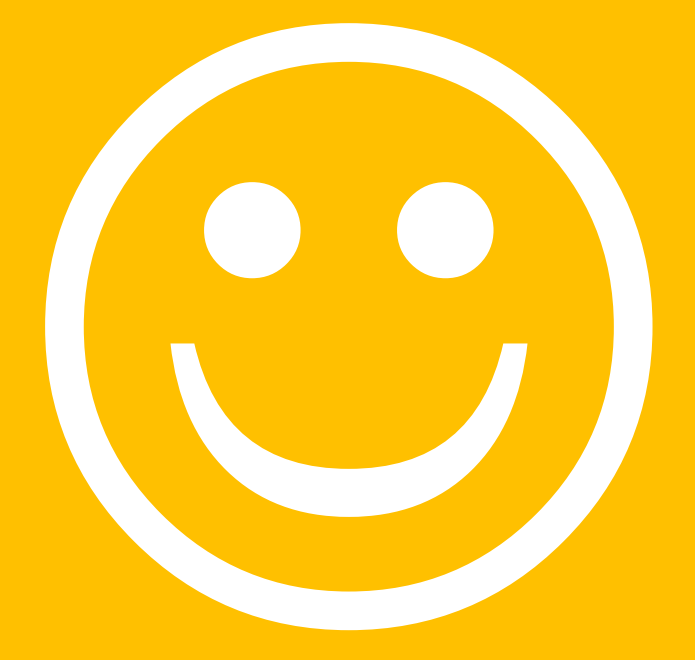